Er is een **wijziging geweest bij het inloggen bij Adobe** (Creative Cloud), zie onderstaande instructie om gebruik te maken van jouw licentie.

Ga naar [www.Adobe.com](https://eur01.safelinks.protection.outlook.com/?url=https%3A%2F%2Fc.spotler.com%2Fct%2Fm13%2Fk1%2Fk0Qmjiz_RV3Q4arwGiij6pl1Kxct0IV5eZ3Yhla9INhkgnKcIZ4fC4vaVflyXdBS4uxkfxa5NTzbnJjg2L8AQg%2FV2hjWgL9GsruTwL&data=05%7C01%7C%7C373ca2f89d0d49cd39d708db97772610%7C4be23bddd69043b3a262068a8ff13c56%7C0%7C0%7C638270310252702633%7CUnknown%7CTWFpbGZsb3d8eyJWIjoiMC4wLjAwMDAiLCJQIjoiV2luMzIiLCJBTiI6Ik1haWwiLCJXVCI6Mn0%3D%7C3000%7C%7C%7C&sdata=5tmlqg%2FvvZrGwztxfu9HTmbR%2BolGUvzKqgQ4u%2F29PfY%3D&reserved=0) en log in via het icoontje (naast het vergrootglas). Maak hierbij gebruik van het Adobe profiel: \*jouw emailadres dat jij heb opgegeven als jouw Adobe emailadres\*. Kies tijdens het inloggen voor de optie **"SLB - Slim"**. Sinds 5 augustus '23 wordt de licentie op het **SLB – Slim** profiel geplaatst.

Het kan ook zijn dat jij de volgende opties ziet, kies **NIET** voor persoonlijk profiel. Op het persoonlijk profiel staat geen licentie. Zie jij deze optie niet? Ga dan naar het kopje: **Dubbele licenties op jouw school emailadres!** E-mailadres

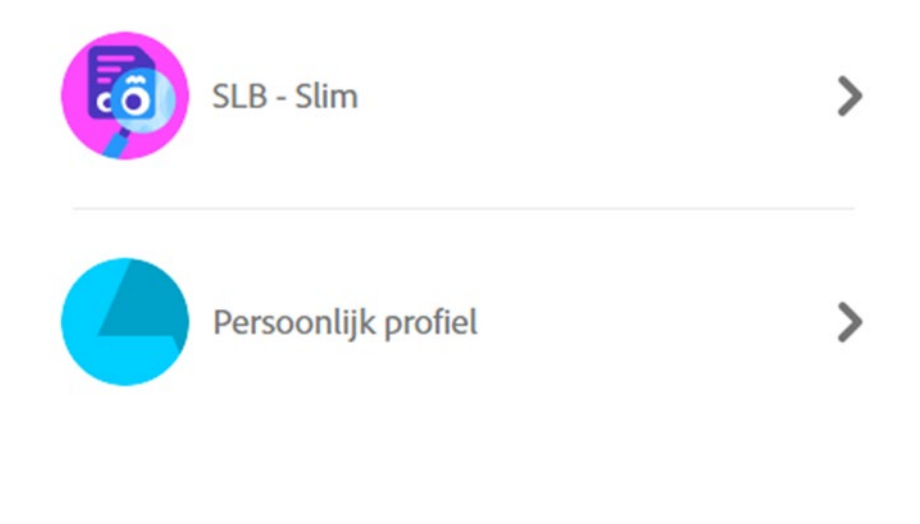

# Aanmelden met een ander account

Zie ook meer [informatie over profielen.](https://helpx.adobe.com/nl/enterprise/using/manage-adobe-profiles.html)

# **Kan jij na gekozen te hebben voor Persoonlijk profiel niet meer schakelen tussen de profielen?**

Ga dan via [deze link naar de onderstaande pagina](https://eur01.safelinks.protection.outlook.com/?url=https%3A%2F%2Faccount.adobe.com%2Fsecurity&data=05%7C01%7C%7C373ca2f89d0d49cd39d708db97772610%7C4be23bddd69043b3a262068a8ff13c56%7C0%7C0%7C638270310252702633%7CUnknown%7CTWFpbGZsb3d8eyJWIjoiMC4wLjAwMDAiLCJQIjoiV2luMzIiLCJBTiI6Ik1haWwiLCJXVCI6Mn0%3D%7C3000%7C%7C%7C&sdata=nKneFJOeXJyHqT4h8CKgguU8%2FHbuhO%2BXqOv9W%2BvJmV0%3D&reserved=0) en zet "mijn profiel automatisch selecteren" op uit. Zorg ook dat alle actieve sessies (behalve de huidige sessie) worden beëindigd. Als dit gedaan is kan jij uitloggen en weer inloggen en dan krijg jij wel de keuze uit bovenstaande opties.

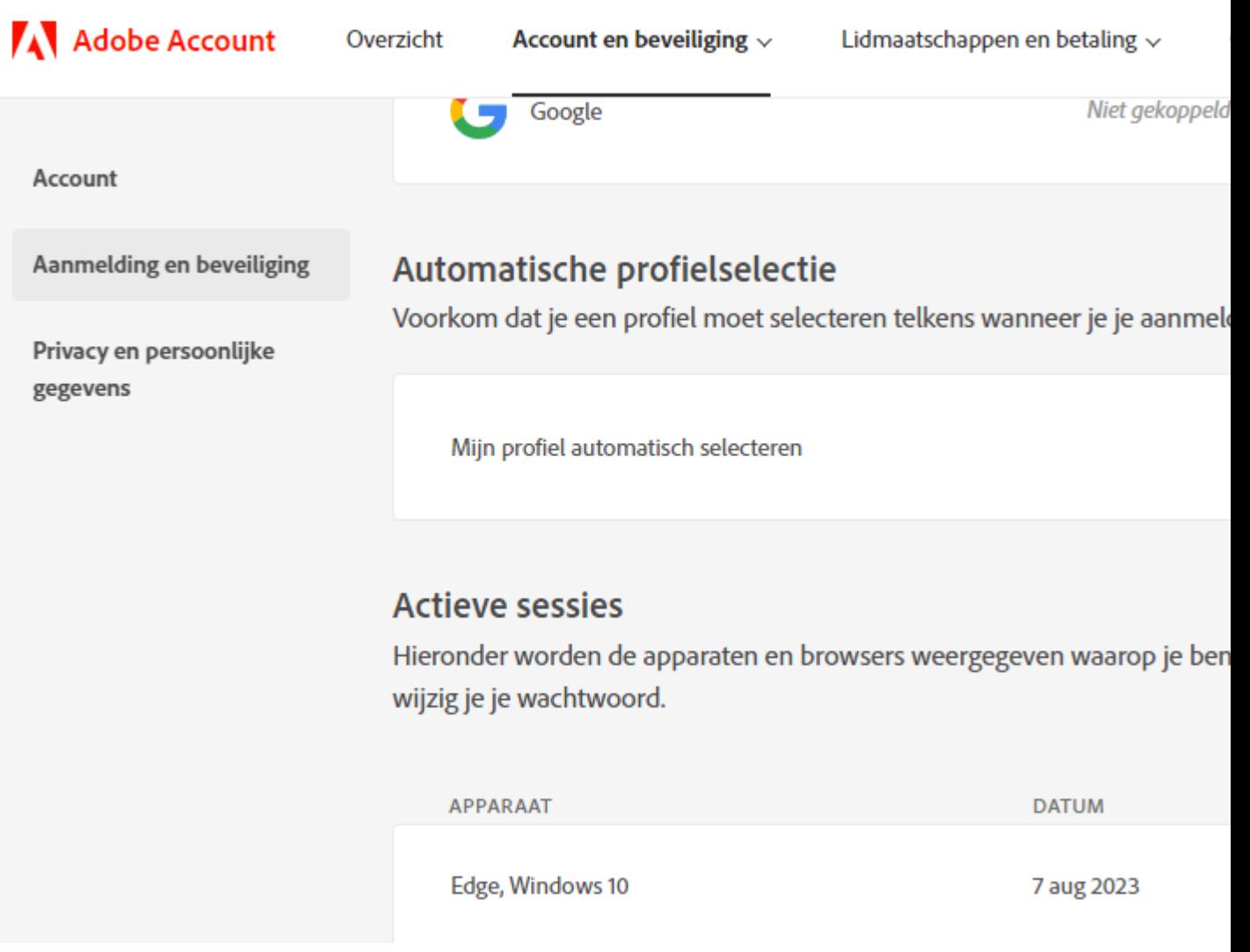

Controleer ook of jij bij alle applicaties (bijvoorbeeld Adobe Creative Cloud, Photoshop of Lightroom) op jou computer bent uitgelogd. Daarna kan jij weer inloggen met het SLB - Slim profiel.

**Het advies is om nadat jij bij de Adobe Creative Cloud desktop App ingelogd bent met het SLB - Slim profiel om alle onderliggende desktop apps (bijvoorbeeld Photoshop, Acrobat & Illustrator) te openen vanuit de Adobe Creative Cloud desktop App. Want dan wordt jij bij bijvoorbeeld Photoshop ingelogd bij het juiste profiel.** 

Zie ook onderstaand een afbeelding uit de Adobe Creative Cloud desktop app:

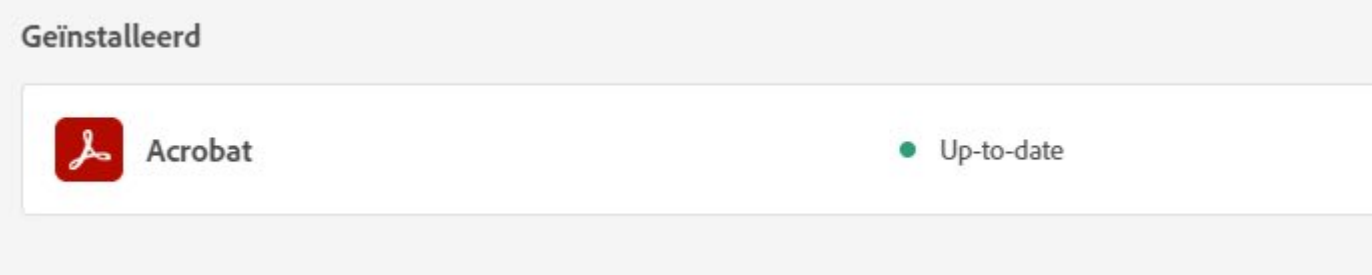

**Als alles weer goed staat ingesteld kan jij "mijn profiel automatisch selecteren" weer op aan zetten en dan zal jij altijd bij het juiste profiel worden ingelogd.**

# **Bestanden overzetten naar het juiste profiel**

Het kan zijn dat jouw documenten bij jouw persoonlijke profiel zijn opgeslagen, via [deze link](https://helpx.adobe.com/nl/enterprise/kb/transfer-assets.html) kan jij deze documenten naar jouw " SLB - Slim" profiel overzetten & anders via deze link: [Moving Your Adobe Assets.](https://express.adobe.com/page/lKTBIpFgDep1y/)

Voor het overzetten van jouw portfolio kan jij deze link gebruiken: Migrate a Portfolio [account to and from a](https://help.myportfolio.com/hc/en-us/articles/10836635532699-Migrate-a-Portfolio-account-to-and-from-a-Company-account)  [Company account – Adobe Portfolio Knowledgebase & FAQ \(myportfolio.](https://help.myportfolio.com/hc/en-us/articles/10836635532699-Migrate-a-Portfolio-account-to-and-from-a-Company-account)com)

Als jij er niet uitkomt dan hoor ik het graag.

# **Dubbele licenties op jouw school emailadres!**

Het kan ook zijn dat jij een licentie via jouw schoolinstelling hebt gekregen en dat jij via Slim een licentie hebt gekocht.

Als deze licenties beide op jouw school emailadres staan, dan zie jij de mogelijkheid om te kiezen tussen het persoonlijk profiel en bedrijfs- of schoolprofiel. Kies dan voor het persoonlijk profiel.

Daarna krijg jij de mogelijk om te kiezen tussen SLB - Slim en een persoonlijk profiel, dan kies jij natuurlijk voor het **SLB - Slim profiel**.

Zie jij **alleen** maar bedrijfs- of schoolprofiel, klik dan op bedrijfs- of schoolprofiel en daarna zie jij jouw school profiel en het **SLB - Slim profiel**.

#### **Nieuwe levermethode Adobe (voor het eerst een licentie aanschaffen via Slim)**

Met de ingang van onze nieuwe website is ook de manier van leveren/verlengen van Adobe Creative Cloud veranderd. Vanaf heden ontvang je geen code meer, maar zal je een licentie direct aan jouw Adobe account toegewezen krijgen. Aan het emailadres dat jij opgeeft via Slim.nl (E-mail Adobe ID/profiel) wordt de licentie gekoppeld. Daarna krijg jij een mail van Adobe om jouw account in te stellen.

#### **Heb jij al een licentie gehad via bovenstaande levermethode en ga jij verlengen?**

Dan krijg jij geen mail van Adobe dat jij toegang tot jouw account moet instellen, maar na de bevestiging van Slim is jouw licentie meteen actief

### **Toegewezen licentie**

De licentie die aan je is toegewezen, is zoals voorheen ook geldig voor een jaar. In het verleden werd de licentie door Adobe beheerd en was er om die reden een verloopdatum zichtbaar. Wij hebben ervoor gekozen het beheer van de licenties op ons te nemen om er zo voor te zorgen dat wij onze klanten beter van dienst kunnen zijn bij evt. licentie problemen. Dit zorgt er helaas voor dat er geen verloopdatum zichtbaar is op uw account. De oude en nieuwe licenties worden wel bij elkaar opgeteld, en wij gaan jou een mail sturen als het tijd is om te verlengen. Koop dus pas een nieuwe licentie als wij jou een mail sturen.

### **Geen creditkaart gegevens toe voegen**

De Adobe licentie wordt dus gekoppeld aan het emailadres dat staat genoteerd in jouw Slimaccount. Zie jij geen licentie in jouw account, vul dan ook GEEN creditkaartgegevens in. Bij Slim koop je een jaarlicentie die in één keer wordt betaald.

## **Toelichting nieuwe vorm van lidmaatschap**

Nadat je bestelling is afgerond staat je nieuwe licentie voor je klaar op je Adobe profiel. Je kunt dit controleren door in te loggen op account.adobe.com/plans. Hieronder een afbeelding van hoe dit eruit ziet.

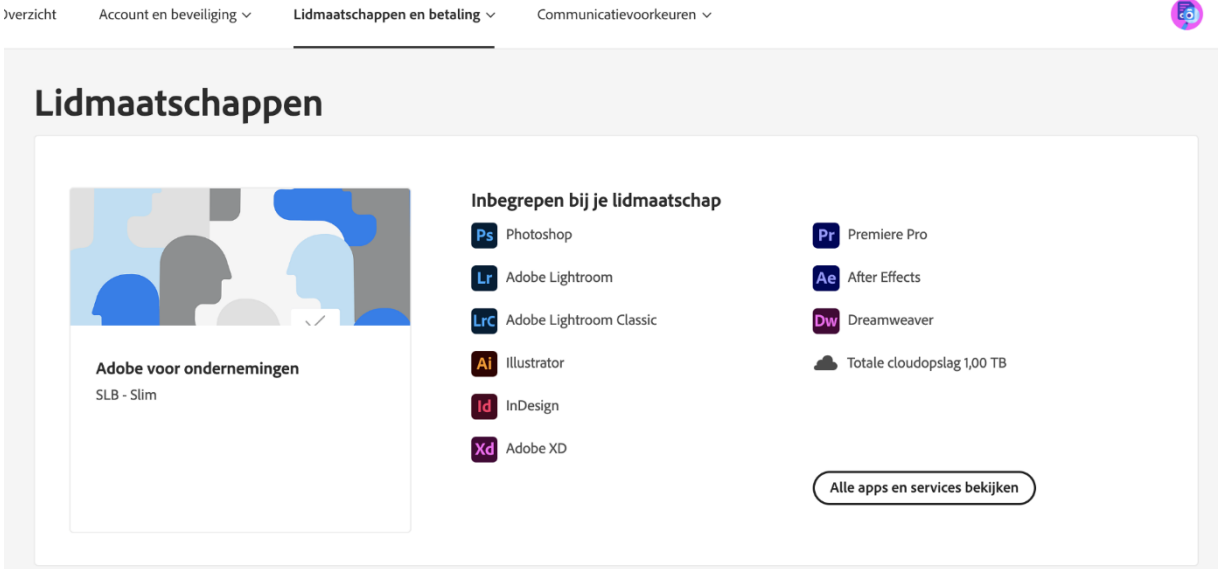

In bovenstaande afbeelding vind je het nieuwe lidmaatschap, aangeduid met "Adobe voor ondernemingen SLB-Slim". Dit lidmaatschap bevat geen kopje "facturering en betaling". dit hoort zo, omdat je opgenomen bent in het SLB - Slim Adobe portaal.

Het kan ook zijn dat jij nog een licentie had die geactiveerd werd met een code, dan ziet jouw overzicht er zoals onderstaand uit:

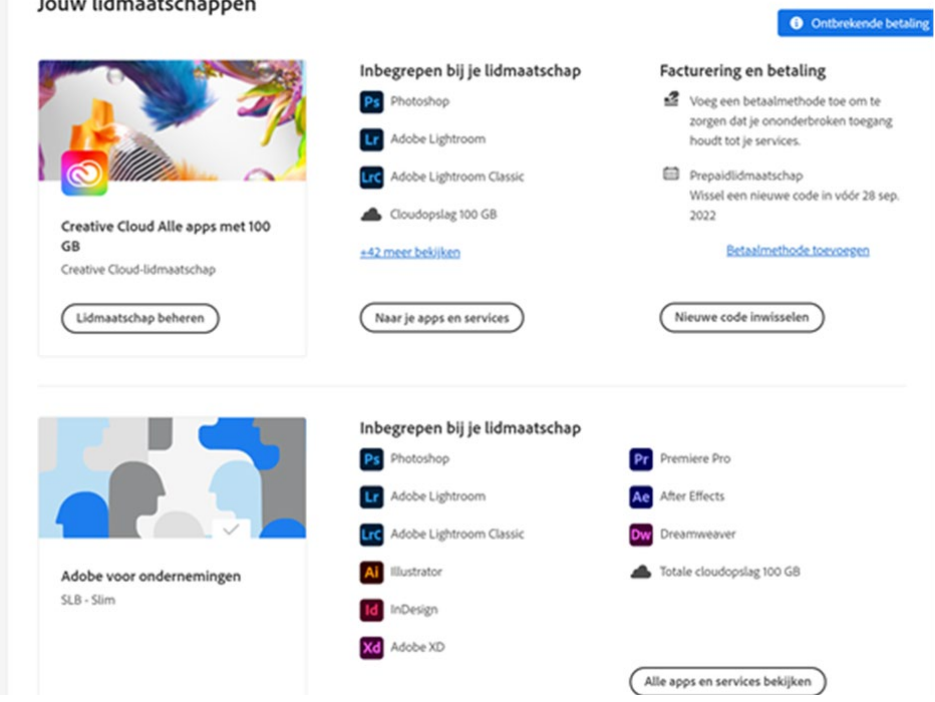

In bovenstaande afbeelding is het bovenste lidmaatschap de oude versie, aangeduid met "Creative Cloud Alle apps met 100GB, Creative Cloud-lidmaatschap". Onder het kopje "facturering en betaling" staat ook vermeld dat dit gaat om een prepaid-lidmaatschap. Zie je hier foutmeldingen staan die betrekking hebben op betaling/betaalmiddelen? Dan kun je deze negeren. Zorg wel dat er geen creditkaartgegevens zijn gekoppeld.